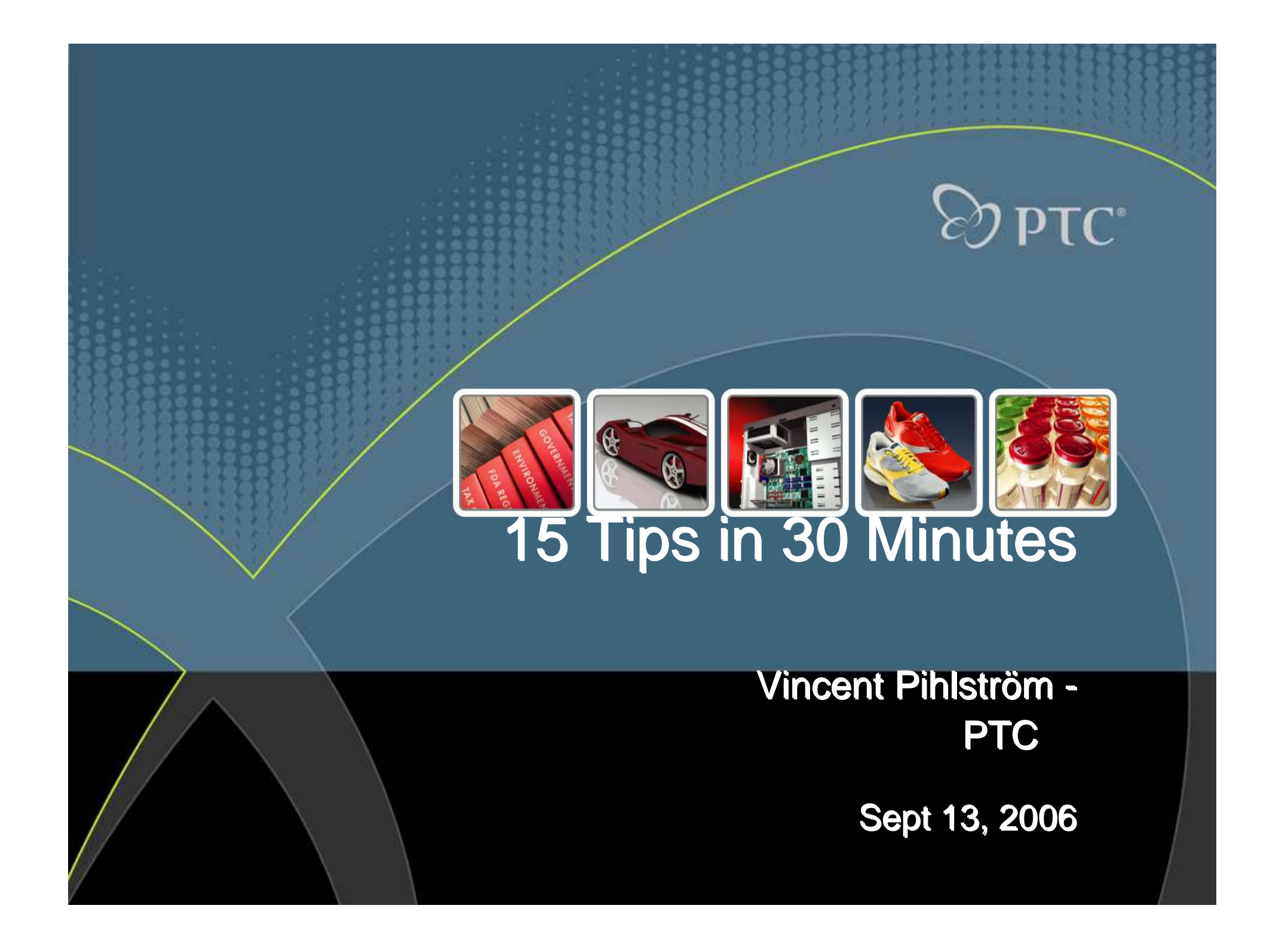

#### **#1 Creating Slots With An Axis At The Center**

Maaaa a

- **Create initial cut in part**
- **Sketch geometry of slot:**

**Create a diagonal line through slot and change it to a construction line**

**Add an Axis Point to the center of the construction line**

**Finish the feature**

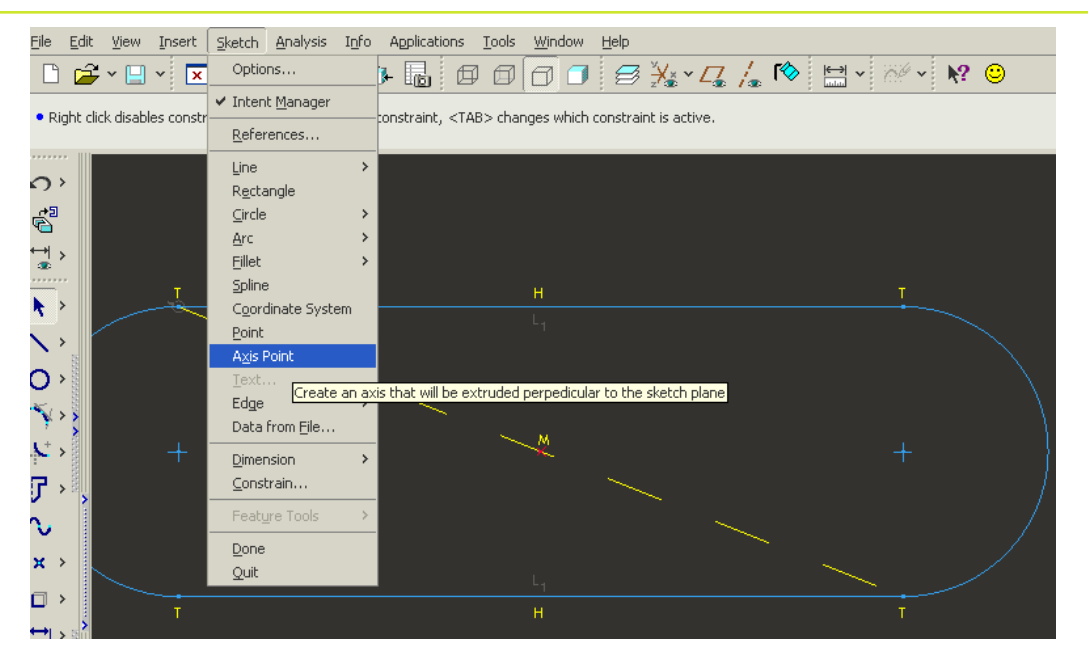

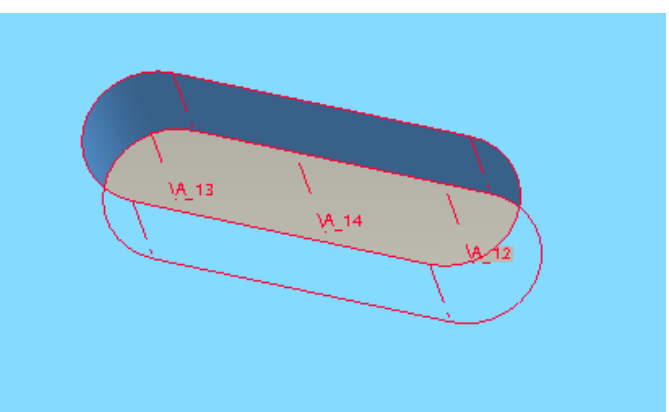

**PTC**<sup>®</sup>

#### **#2 Compare Geometry**

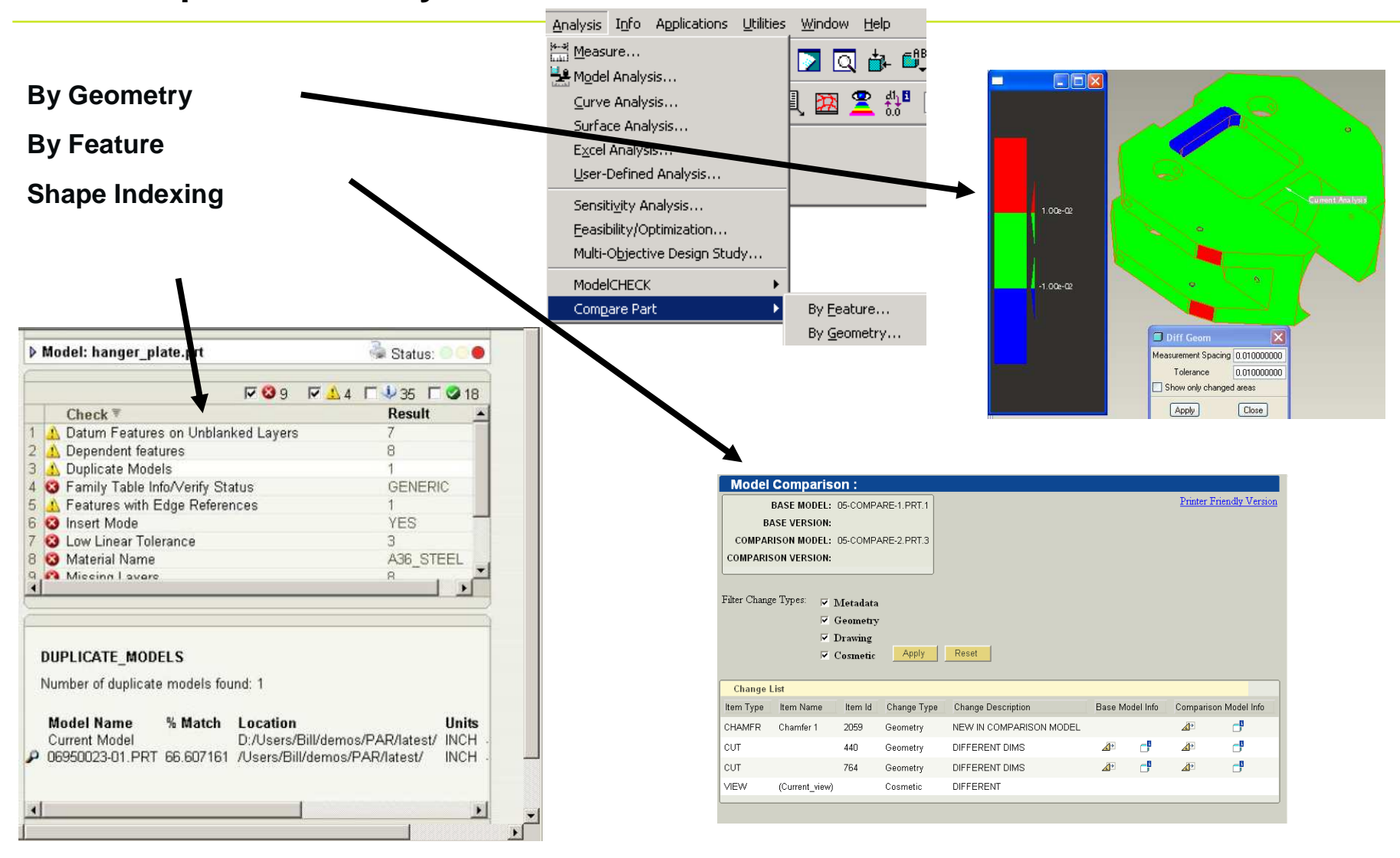

......... **Address** 

.....

 $\otimes$ ) DLC.

## **#3 Thin Thru all for Thin Extrudes**

**.......** 

. . . . . .

# - **Thin features**

- − **Sketch outside the model**
- − **Thru all option**

4

- − **Automatically trims and adjusts for depth of model**
- $\odot$  Great for patterning

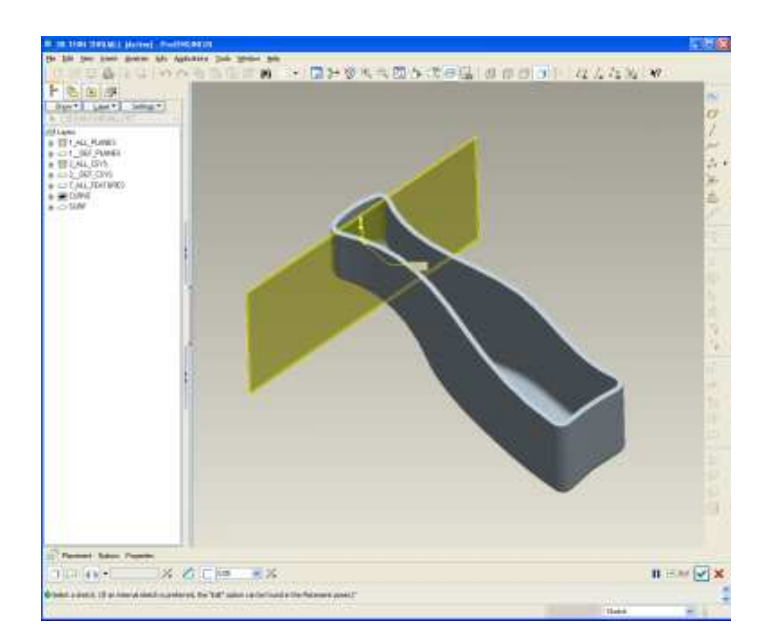

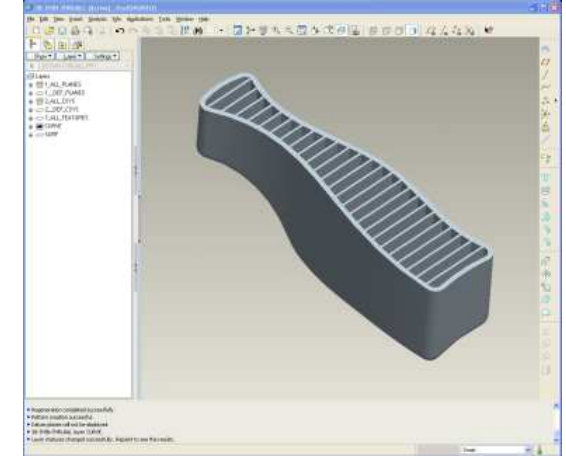

**PTC**<sup>\*</sup>

 $\mathcal{E}(\mathcal{Y})$ 

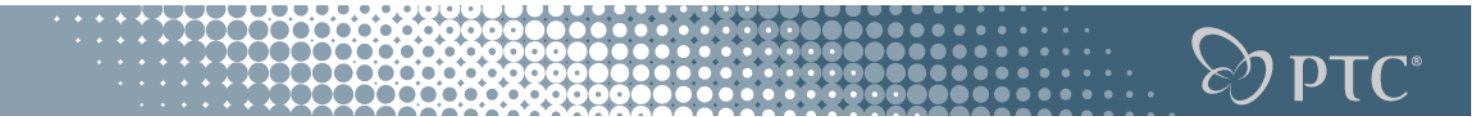

**Transition 1**

# **Engineers aren't boring people…**

# **we just get excited over boring things.**

#### **#4 Sketch – Convert to spline**

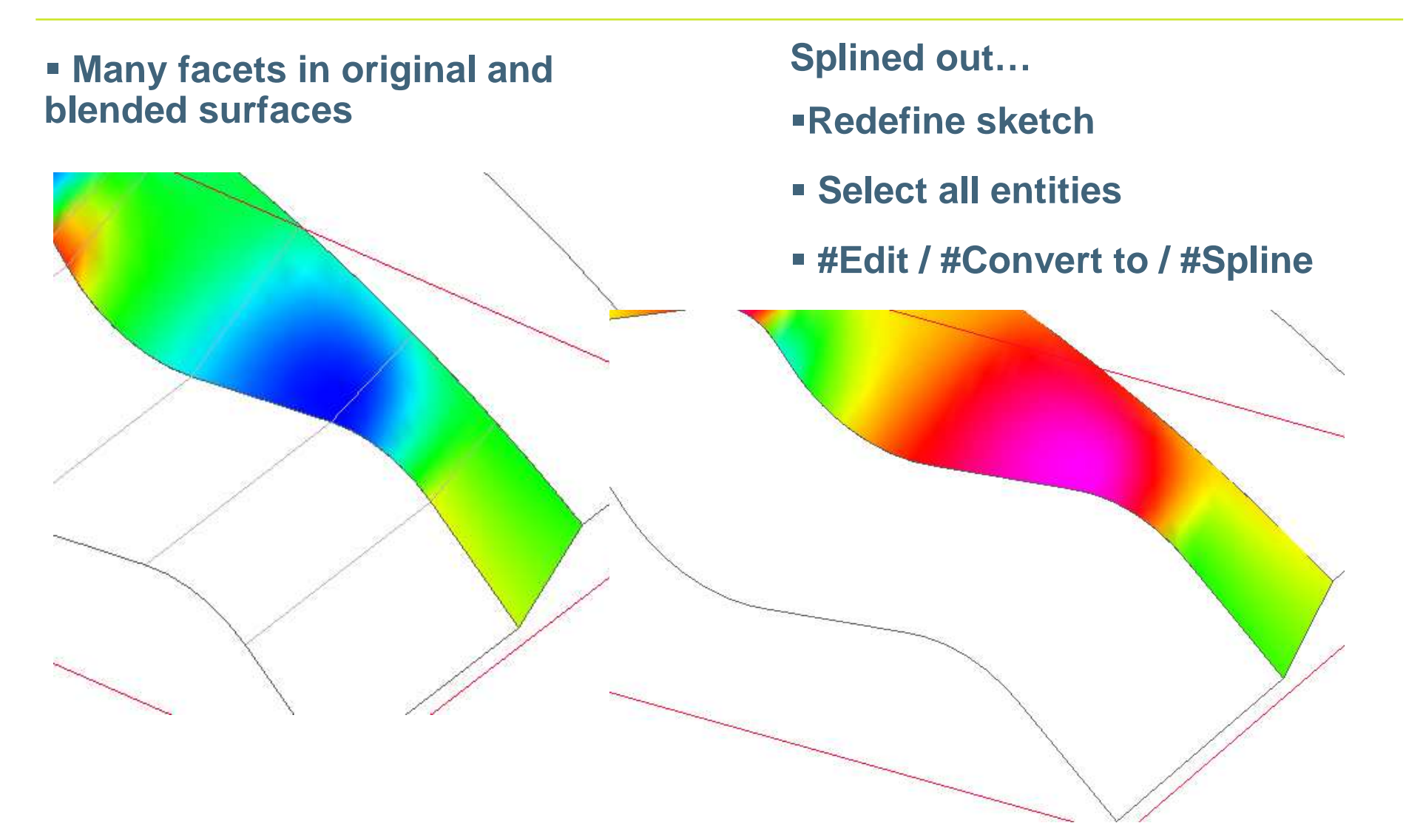

 $\otimes$  ptC $^{\circ}$ 

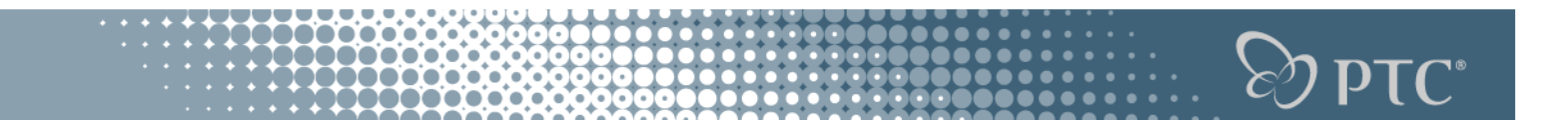

### **#5 Using Offset Replace to Trim/Extend Protrusions**

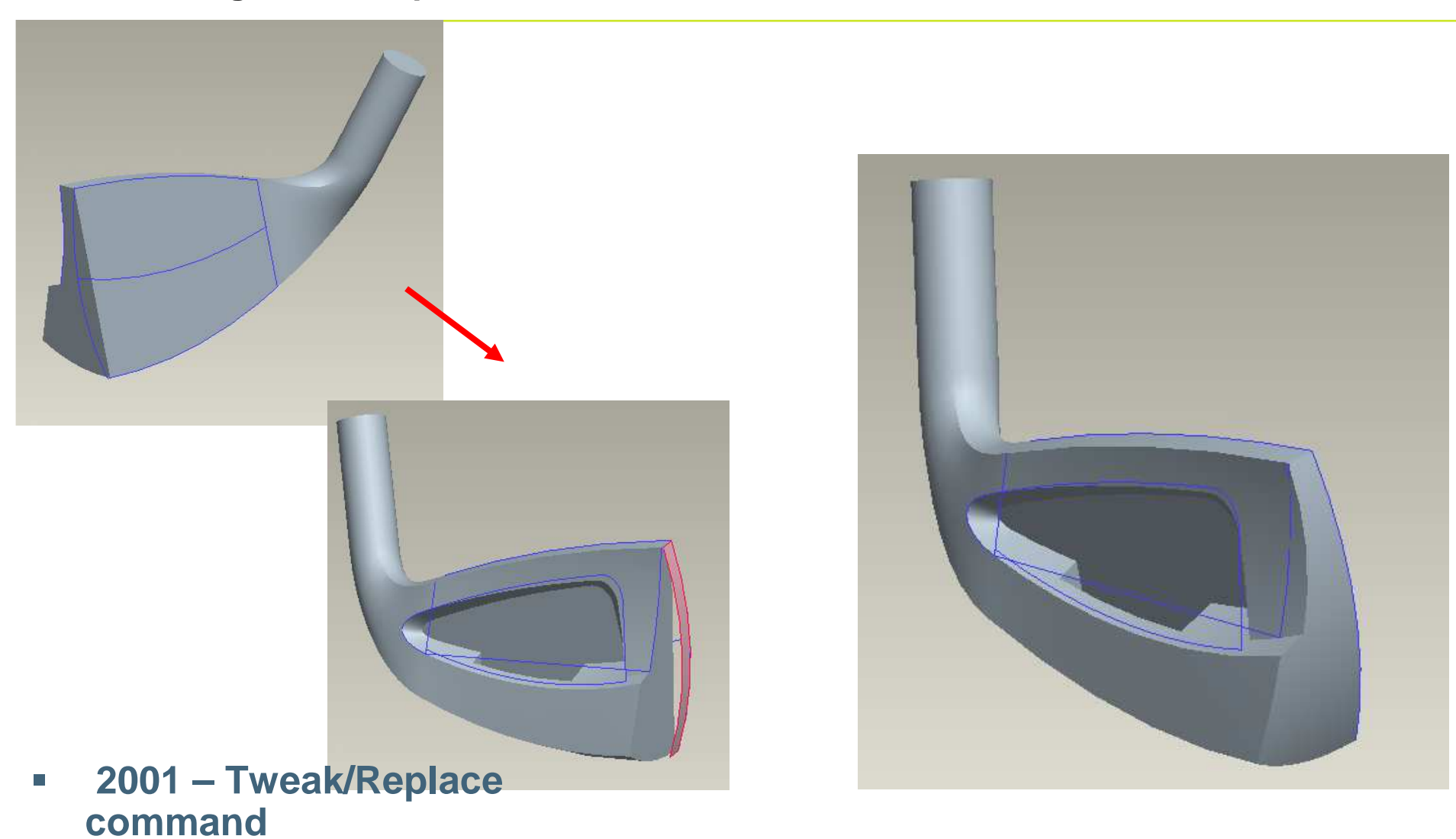

**#6 How to Create a Mapkey to Start an Application Outside of Pro/E**

.......

.........

100000

- **Select Utilities > Mapkey > New**
- **Fill in mapkey Name and Description field**
- **Select OS Script tab and full pathname to desired application**

**(C:\WINNT\SYSTEM32\notepad.exe)**

**Select OK, close mapkey dialog box**

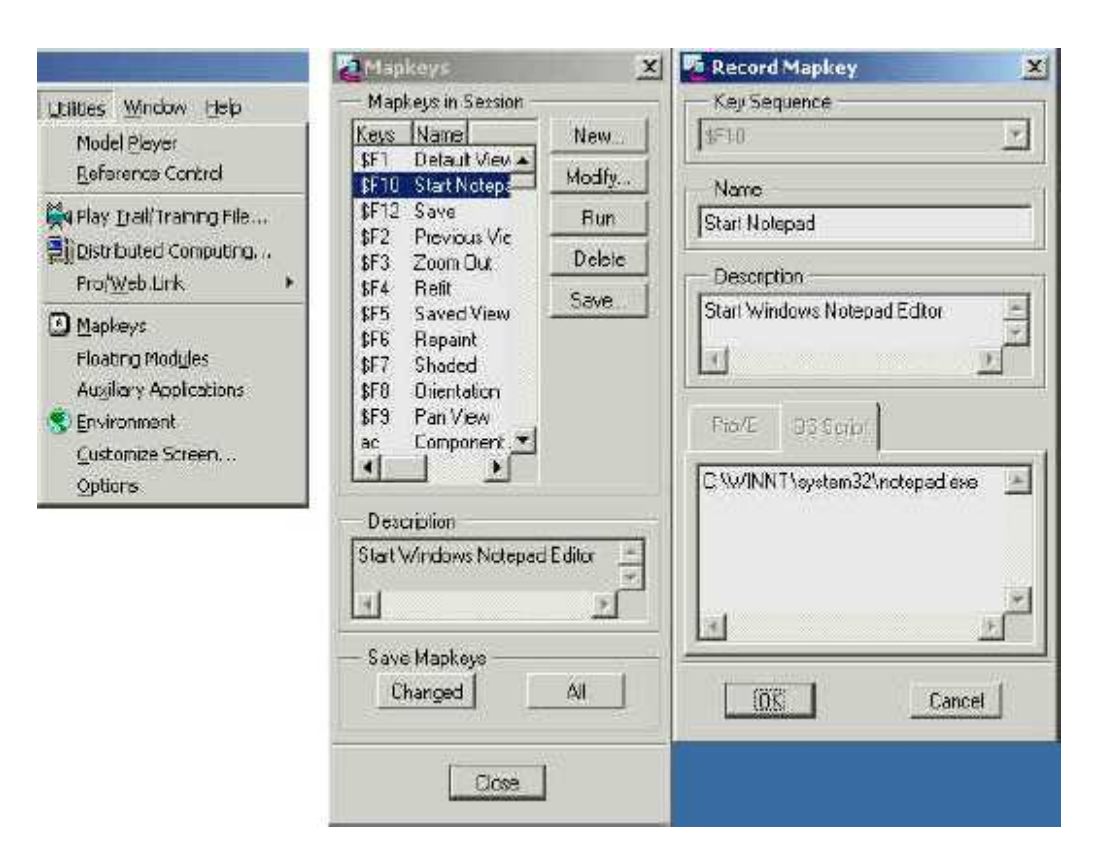

**PTC**<sup>®</sup>

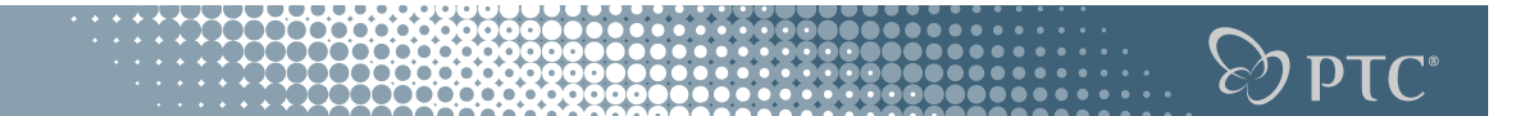

**#7 New Windows Icons in PRO/E**

**1) Open Microsoft Word.**

**2) Select #Tools #Customize.**

■3) Under the "Toolbars" tab, put a checkmark next to any of the toolbar names.<br>This will bring up a pop-up window of the toolbar that was checked. For<br>example, putting a checkmark next to"Microsoft" will bring up a toolb **various Microsoft Application icons, such as Excel and Power Point.**

**4) From the pop-up window, right click on the desired icon and select "Copy Button Image". This will copy the icon image to the clipboard.**

**5) In Pro/ENGINEER, create a mapkey. Select #Utilities #Customize Screen.**

**6) Select the "Commands" tab and the mapkey icon whose image will be modified**

**7) Click on "Modify Selection", then "Paste Button Image". This will replace the default mapkey icon image with the image that was copied to the clipboard.**

#### **#8 Family Table printing from Excel**

# **No formatting/printing from Pro/TABLE**

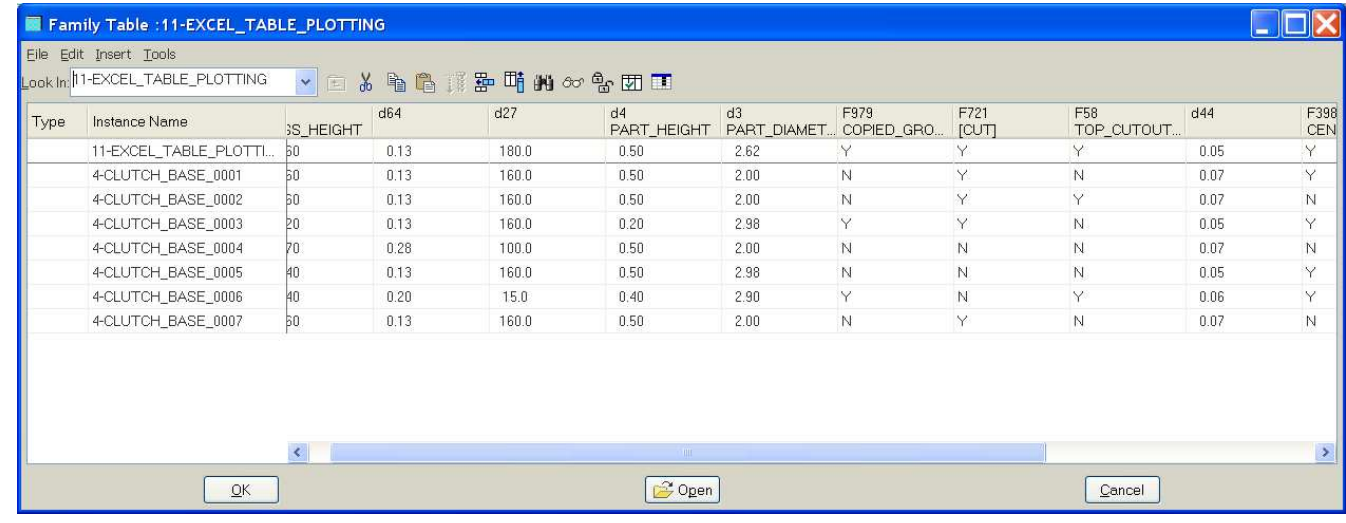

**Dump it to Excel for printing**

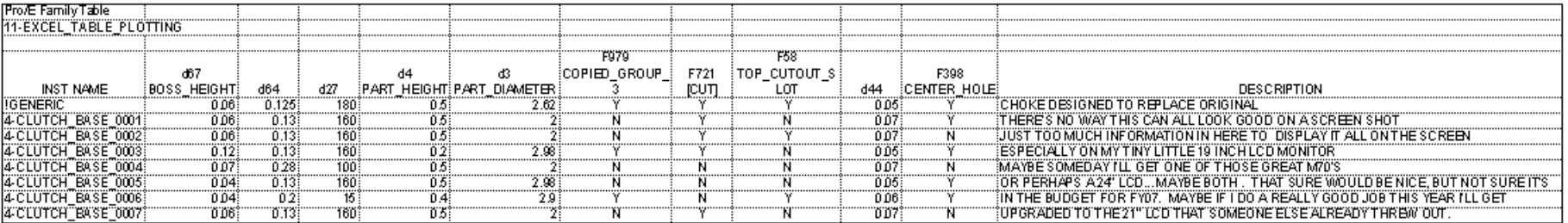

 $\otimes$ ) DLC.

#### **Transition 2**

**Dilbert's "Salary Theorem" states that "Engineers and scientists can never earn as much as business executives, sales people, accountants and especially liberal arts majors."** 

**This theorem can now be supported by a mathematical equation based on the following two well known postulates:** 

 $\mathbf{p}\mathbf{T}\mathbf{C}^*$ 

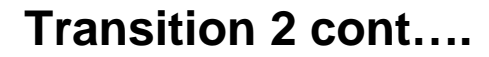

# **Postulate 1: Knowledge is Power. Postulate 2: Time is Money.**

**As every engineer knows:**

**Power = Work / Time.** 

 $\mathbb{S}^{\!\mathfrak{d}}$  pt $\mathrm{C}^*$ 

**Transition 2 cont….**

```
Since: Knowledge = Power, then Knowledge = Work / Time, and Time = Money, Then -> Knowledge = Work / Money.
```
 $\otimes$ ) DLC.

**Transition 2 cont….**

# **Solving for Money, we get:**

# **Money = Work / Knowledge.**

**Thus, as Knowledge approaches zero, money approaches infinity, regardless of the amount of work done.** 

**The less you know…the more money you make.**

 $\mathbf{D} \mathsf{T} \mathsf{C}^*$ 

#### **#9 Selecting Edges**

#### - **Methodology for selecting multiple edges**

- − **One by One**
	- − **Hold Crtl key and select individual edges**
- − **Surface Loop**
	- − **Select edge on surface**
	- − **hold the shift key down while cursor is over that surface or another edge of that loop**

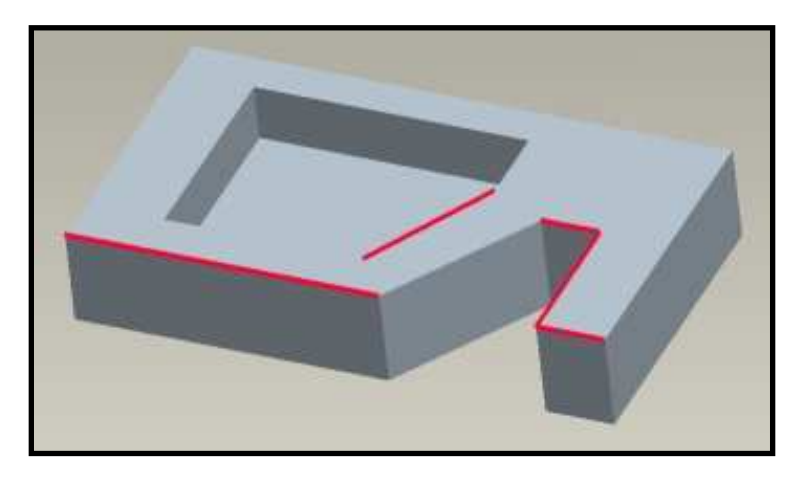

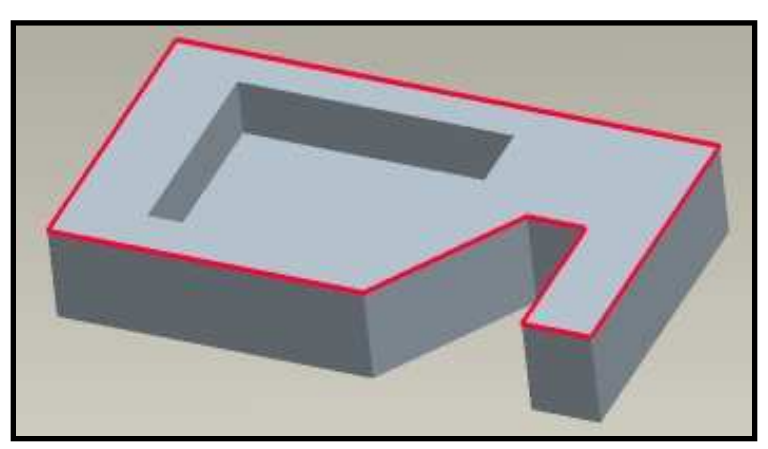

 $\mathbb{S}$ d b $\mathbb{L}$ C.,

## **#9 Selecting Edges (cont.)**

### - **Methodology for selecting multiple edges**

- − **Surface Loop From-To (Edge Chain)**
	- − **Select starting edge**
	- − **Hold Shift key down**
	- − **Click right mouse button to toggle from Surface Loop to Loop From-To**
	- − **Click right mouse button again to select opposite half of loop**
	- − **One more RMB click toggles back to Surface loop**

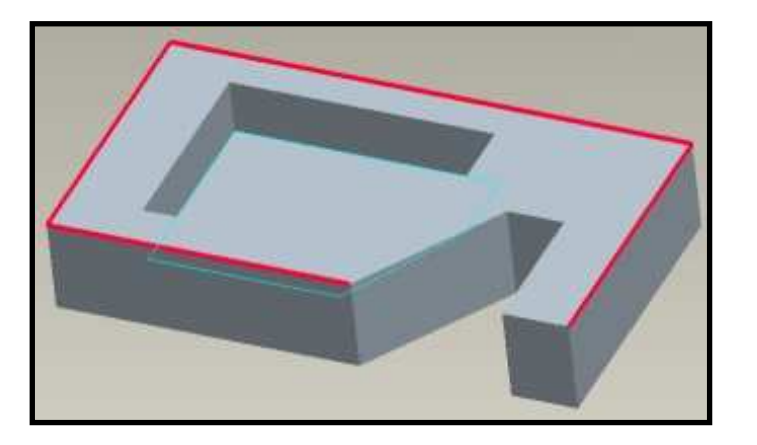

 $\prod$ 

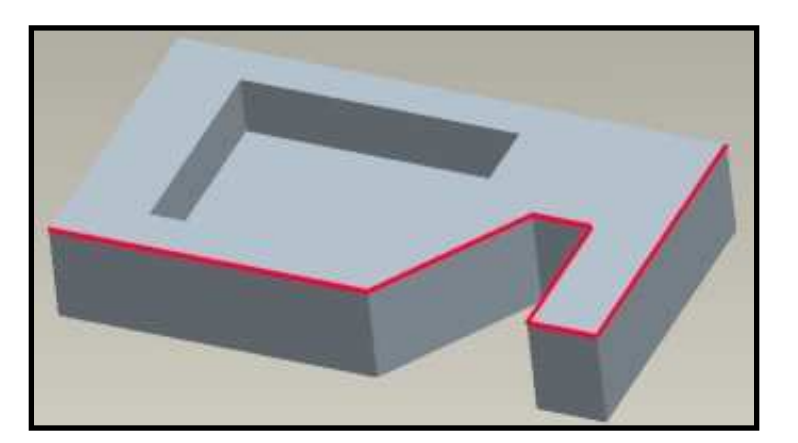

 $\mathsf{DTC}^*$ 

### **#10 Surface Specific Shortcuts**

#### **OThere are methods for selecting multiple surfaces**

- **Loop Surface**
	- − **Selects all surfaces that loop the edge of a surface**
	- − **Select surface to be looped**
	- − **Hold Shift key and pick any edge of first surface**
	- **Seed and Boundary Surface**
		- − **Selects all surfaces starting with the seed surface, and ending when the boundary is contacted**
		- − **Select surface to be the seed**
		- − **Hold Shift key and select boundary surface**

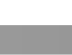

17

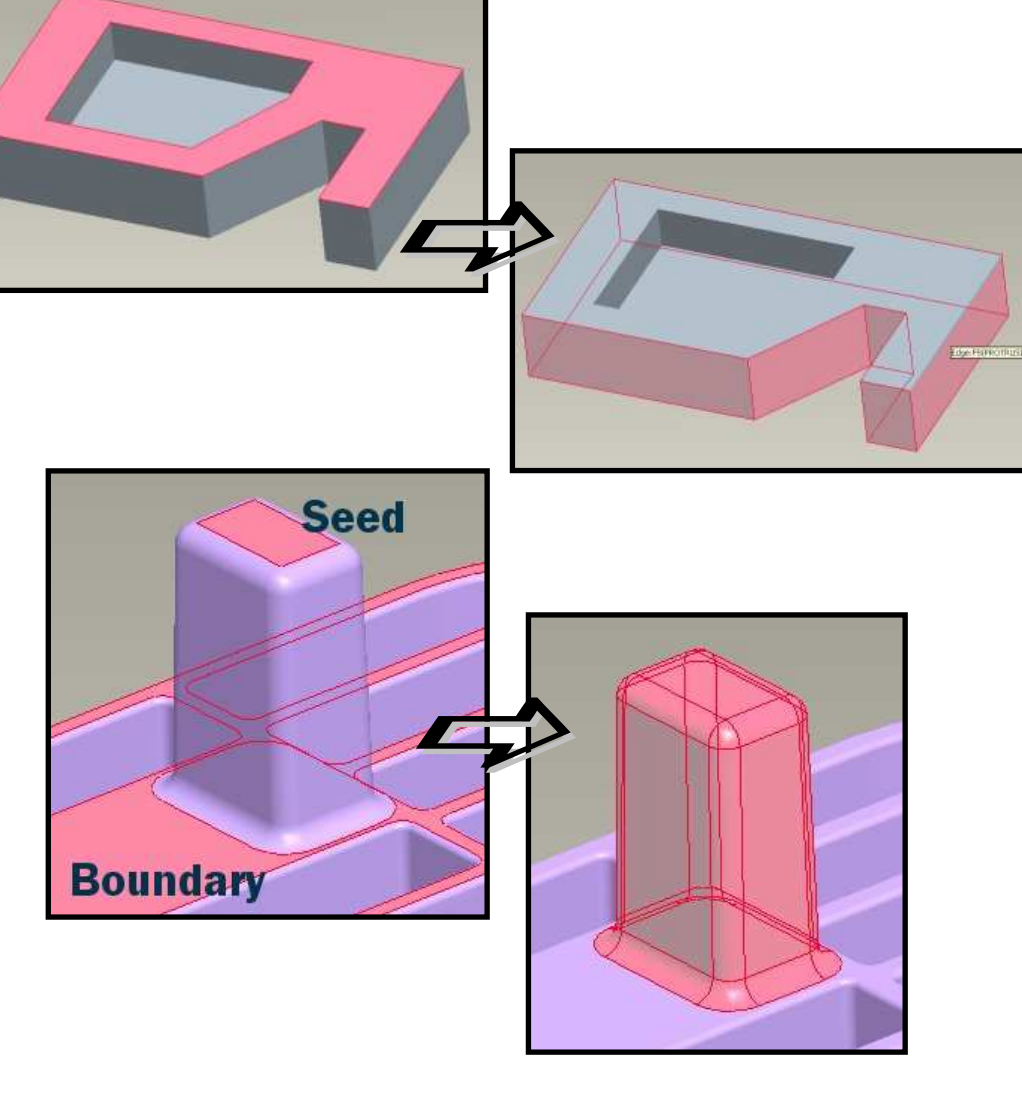

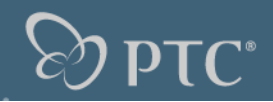

### **#10 Surface Specific Shortcuts (cont.)**

## -**There are methods for selecting multiple surfaces**

- **Solid Surface**
	- − **Select a surface from the model**
	- − **Right mouse click over that surface**
	- − **Select the solid surface box that pops up**
	- − **The entire model surface is selected**
- − **The entire surface can be used to create a copy**

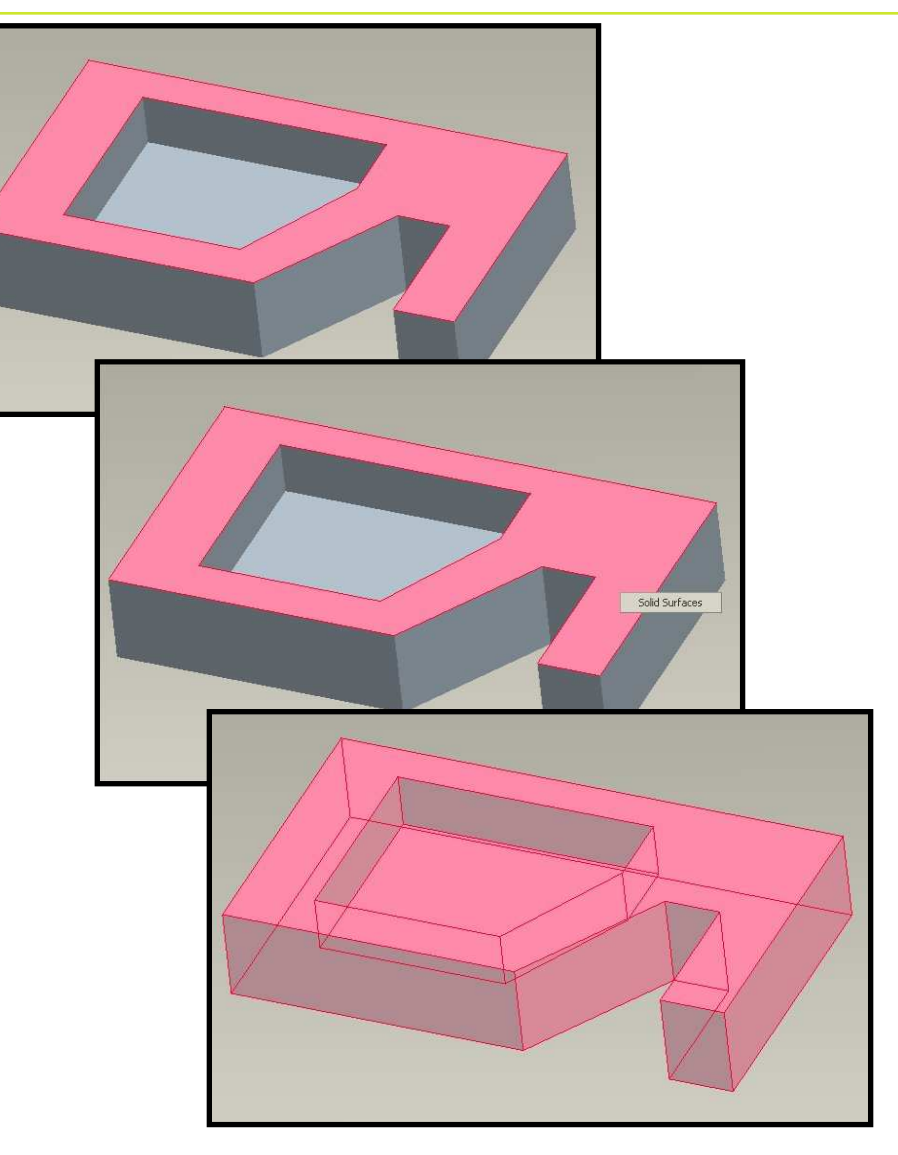

**PTC**<sup>®</sup>

**#11** How to Automatically Add Color to Machined Features in a Casting

- **Before machined features are added, color the part (Ex. White)**
- **Paint the outside surfaces of the casting a different color (Ex. Gray)**
- **As you add cuts to the model representing machined features, outer skin color will be removed exposing inner model color**

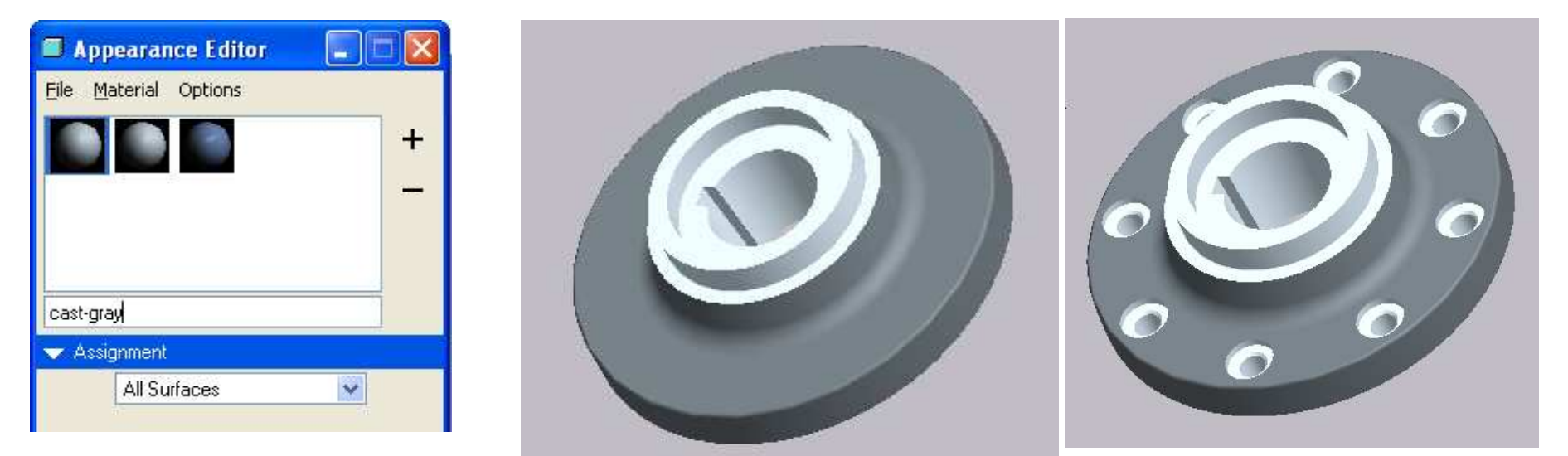

**Alternative: - Use the Find Tool to find Hole surfaces, or cut surfaces and apply the color.**

 $\overline{\text{PTC}^*}$ 

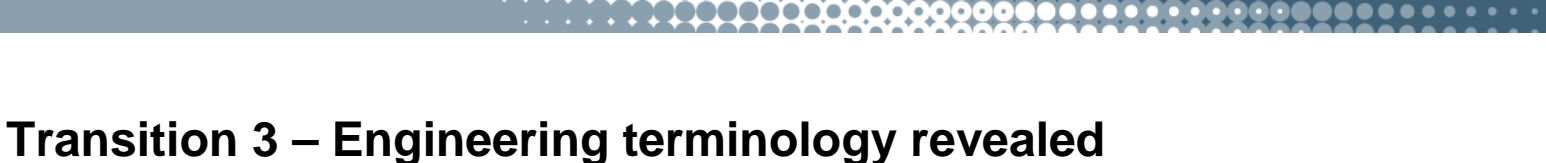

**What we Hear…..What it means…..**

# **The entire concept will have to be abandoned.**

# **The only guy who understood the thing quit.**

 $\gg$   $\mathsf{pfc}^*$ 

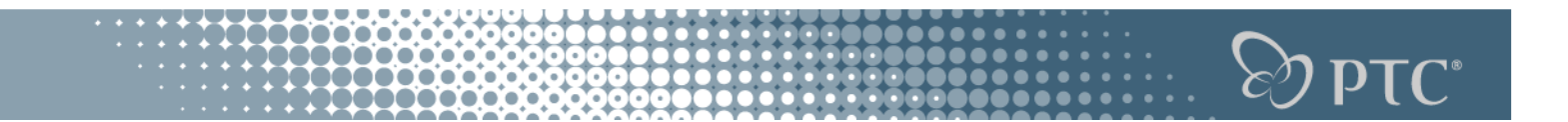

**Transition 3 – Engineering terminology revealed**

# **The test results were extremely gratifying.**

# **It works and boy are we surprised.**

#### $\sum_{i=1}^{n}$ **PTC**<sup>\*</sup> aaaaa'a

## **#12 Finding Help**

# $\odot$  Help is under your fingertips

# - **The trick is knowing how to search the Help Center. Lets search for hole.**

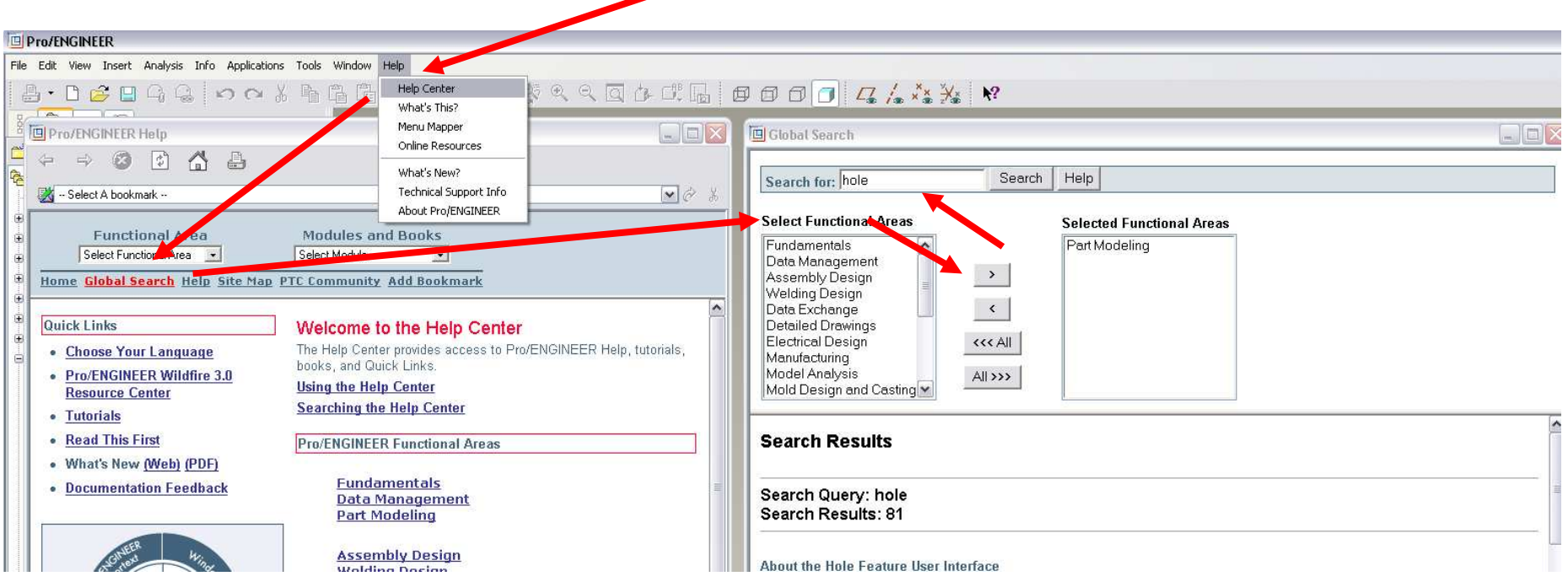

#### **#13 Get to know BMX – Wagon bracket**

# - **Analysis features solve problem for you**

- − **What angle do I need to make angle = zero**
- − **Lets use the excel equation from tip # 6-7**

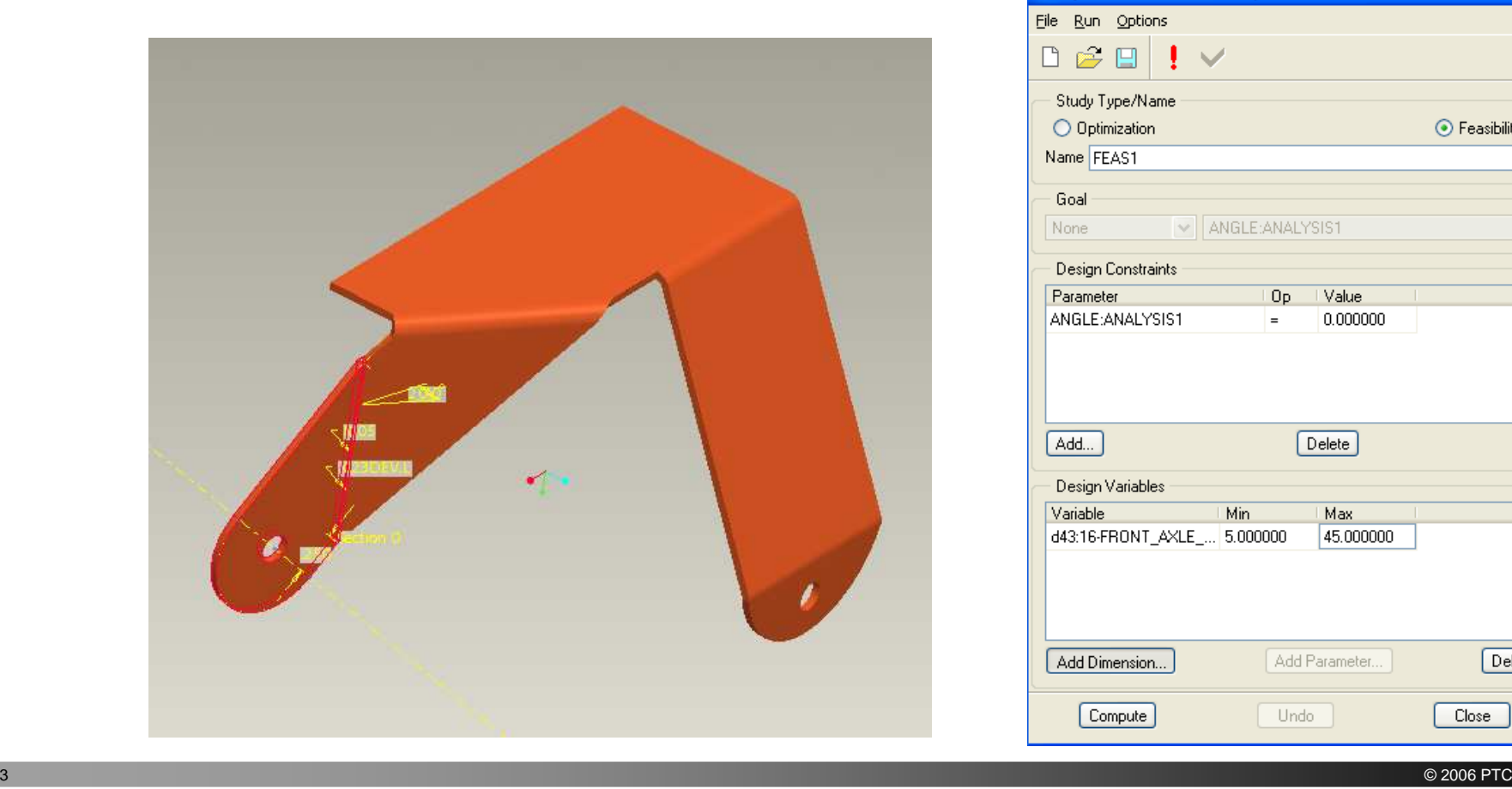

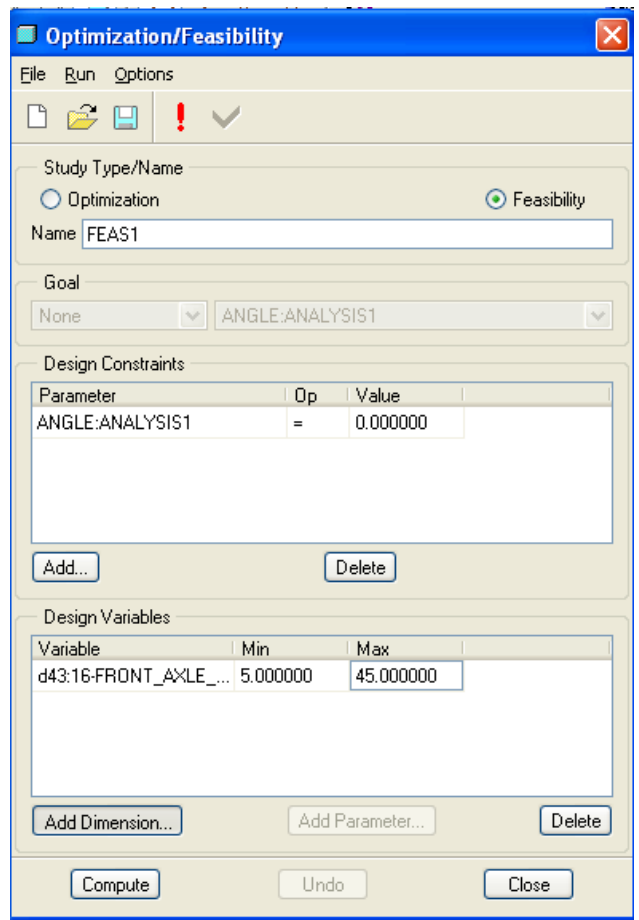

 $DTC^*$ 

#### **#14 Round surf-surf**

- **Surf – Surf Round for adding space in gap**

**O** One feature instead of many for **deta**<br>adding geometry into gan **adding geometry into gap**

-**Drag handle + Shift to vertex**

- **Round – un-force tangency**
- Use SHIFT to override "Tangent Chain"with "From-To"

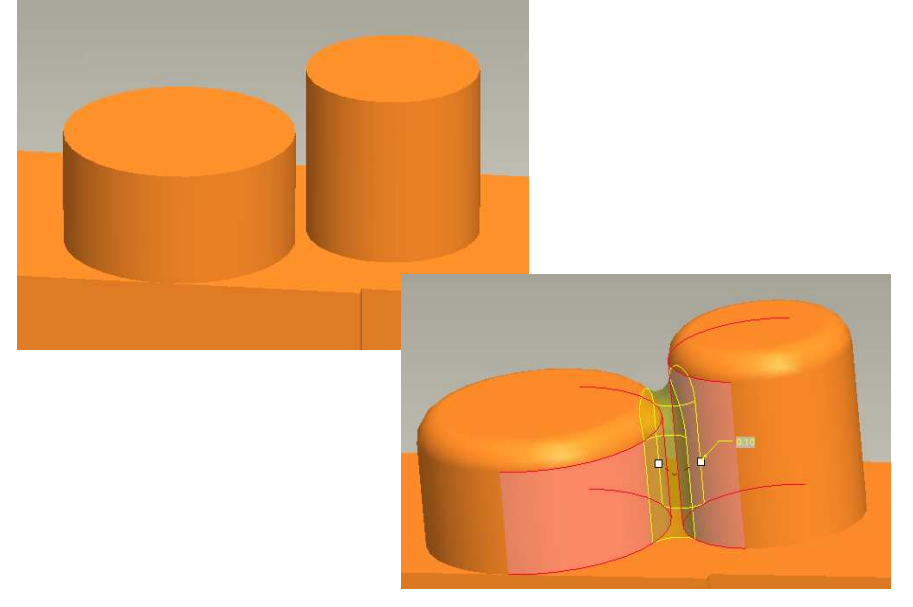

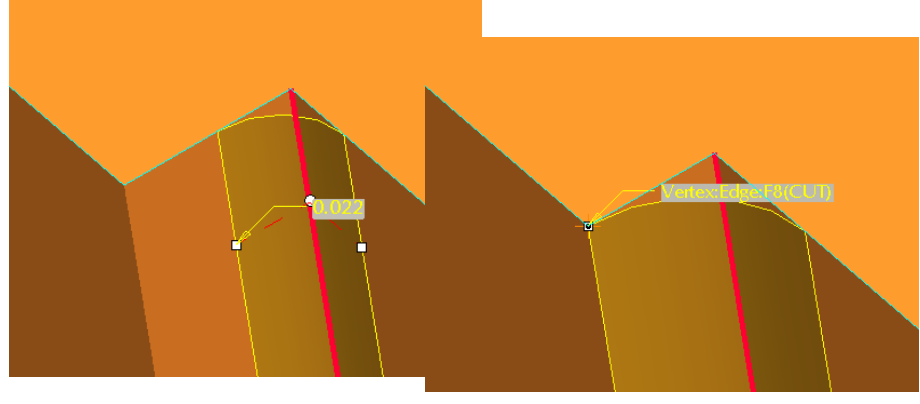

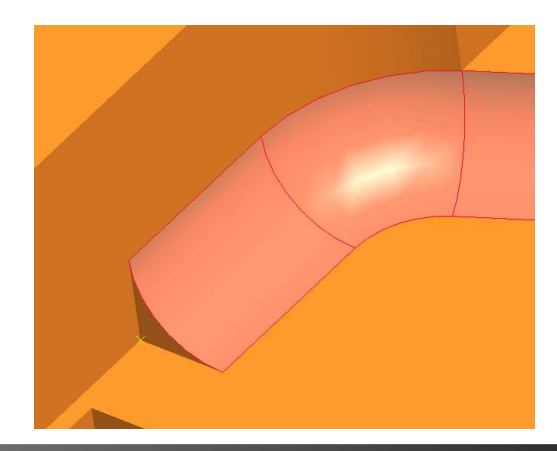

 $\overline{\mathbf{PTC}^*}$ 

## **#15 PTC University eLearning Subscription**

### **www.ptc.com/learning**

## **eLearning content**

- Web-based training courses
- Recorded virtual classes
- Skill assessments
- Communities of Practice
- eKnowledge Assets

### **PTC University Learning Management System**

- Create student curriculum paths and timelines
- Monitor individual and team development on-line
- Private domain for personalized content

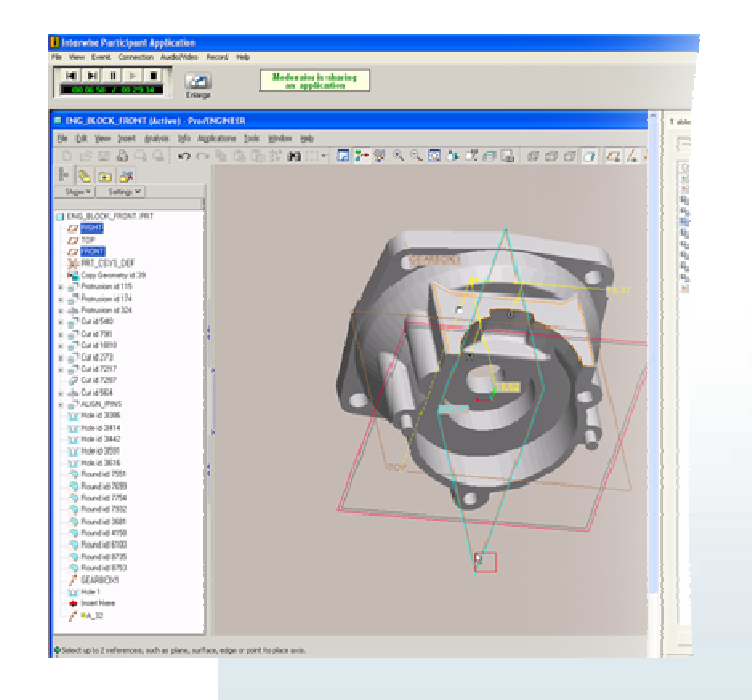

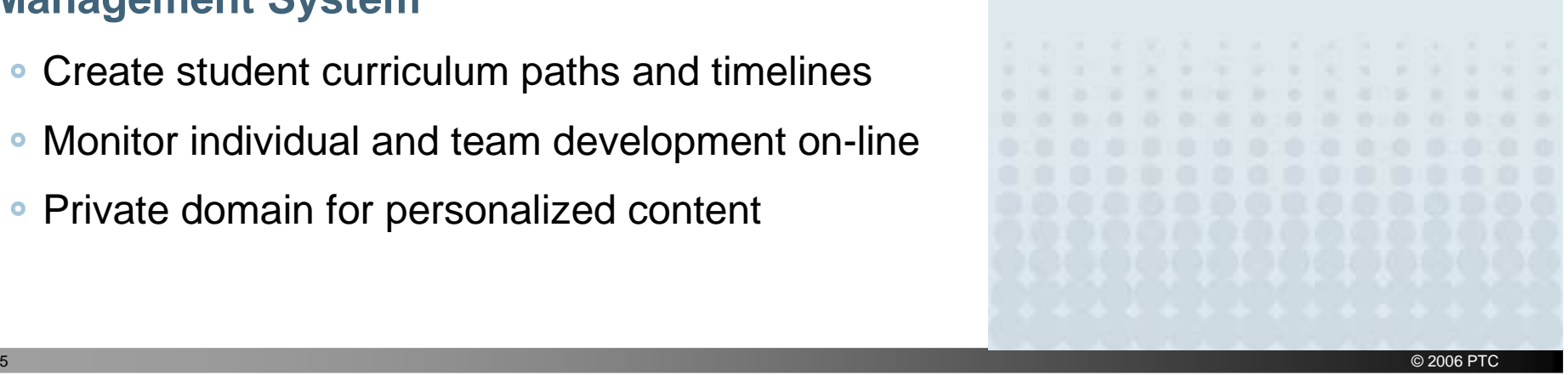

25

**Transition 4 – You might be an engineer if….**

**You might be an engineer if….**

# **you've ever tried to repair a \$5 radio.**

# **you use Pro/ENGINEER to design your son's Pine Wood Derby car.**

 $DTC^*$ 

**Transition 4 – You might be an engineer if….**

. . . . . . . .

# **…or your kids' swingset!**

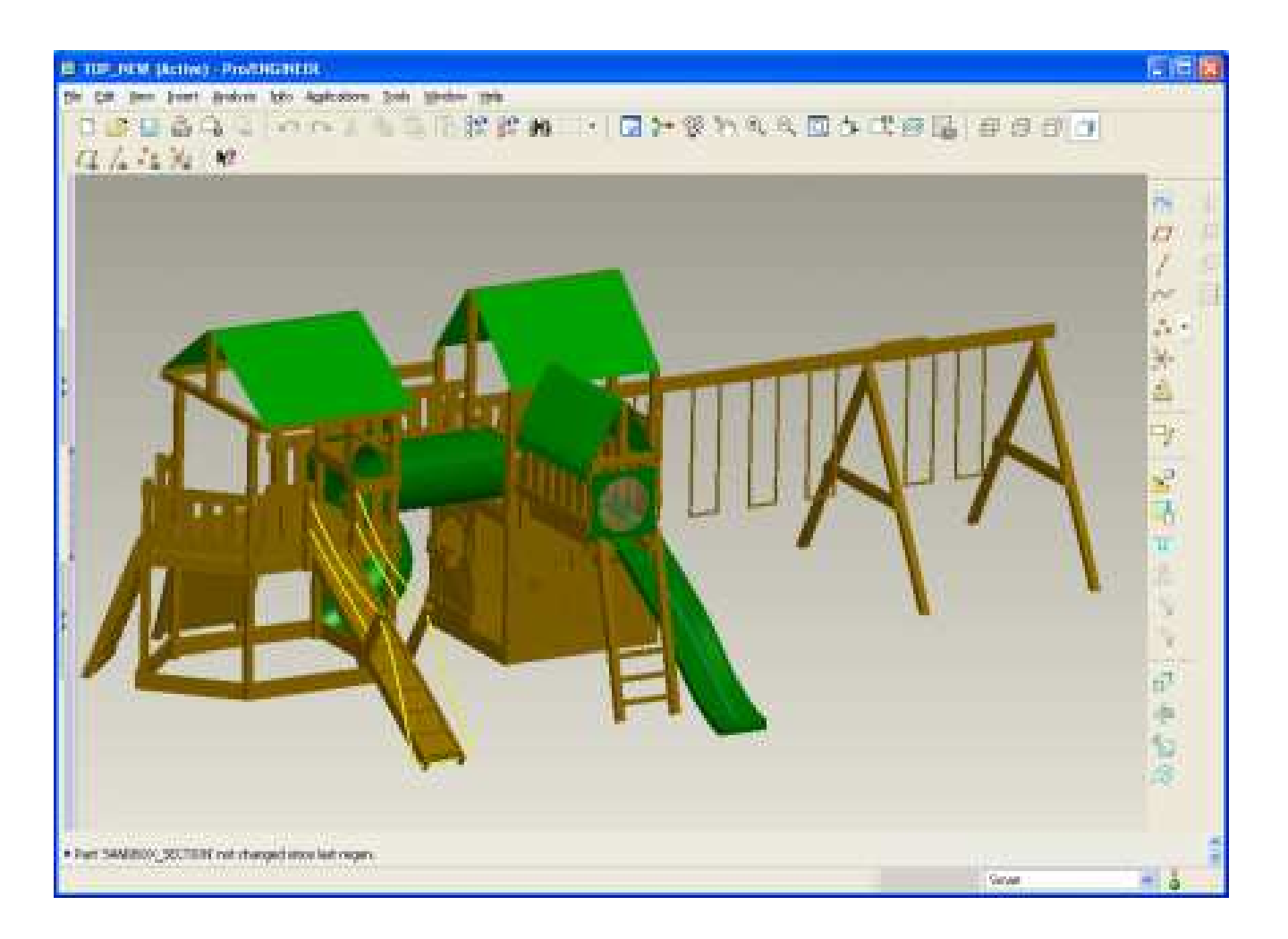

 $\otimes$ ) DLC.

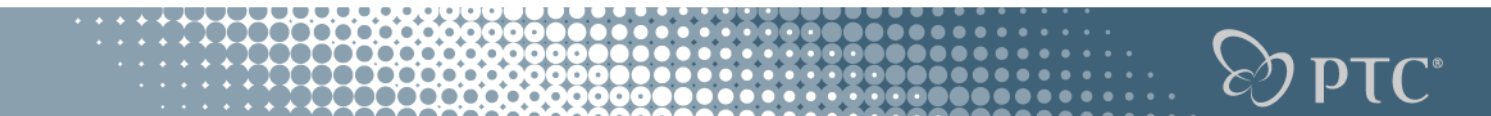

# **Transition 4 – You might be an engineer if….**

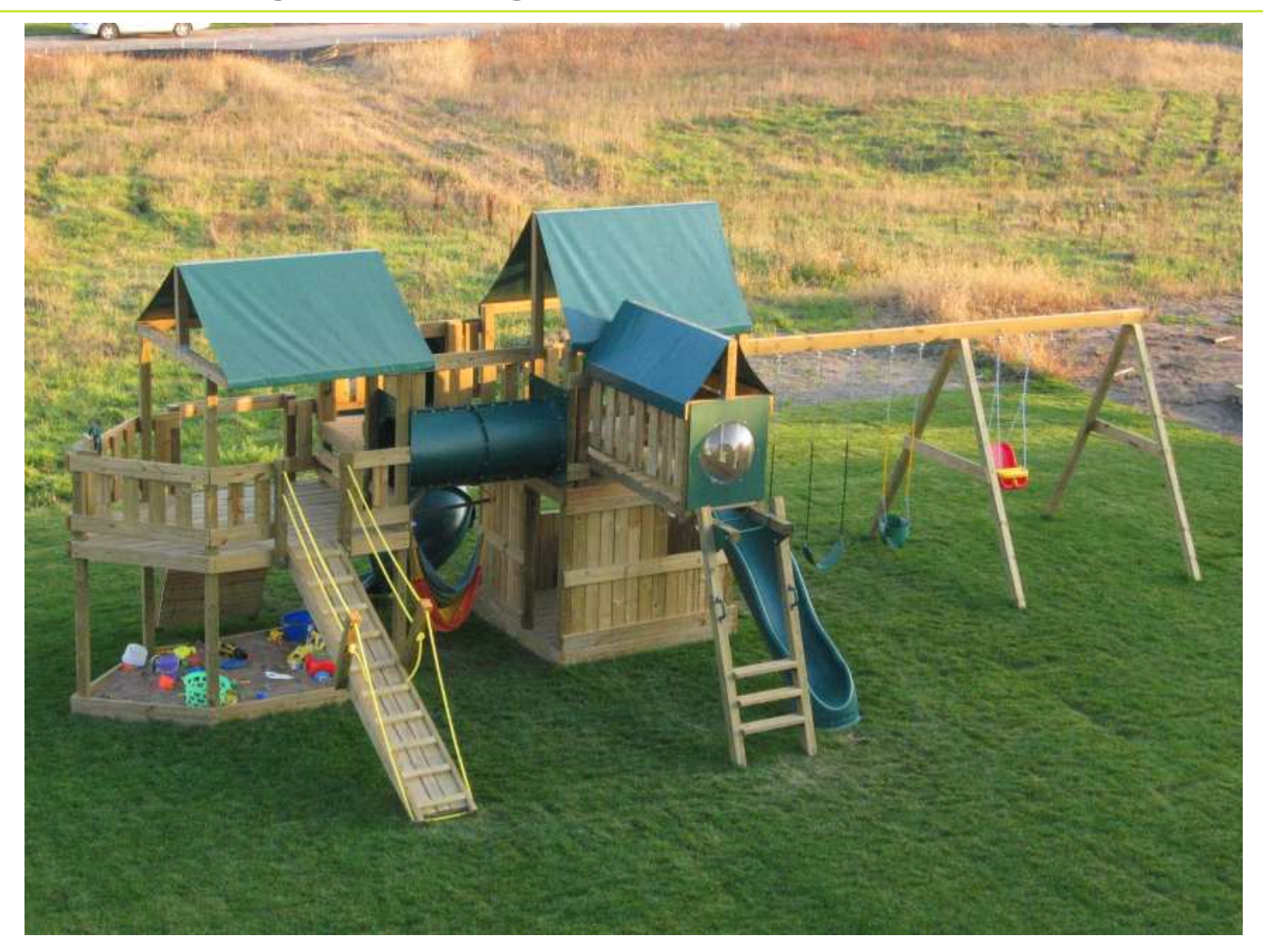

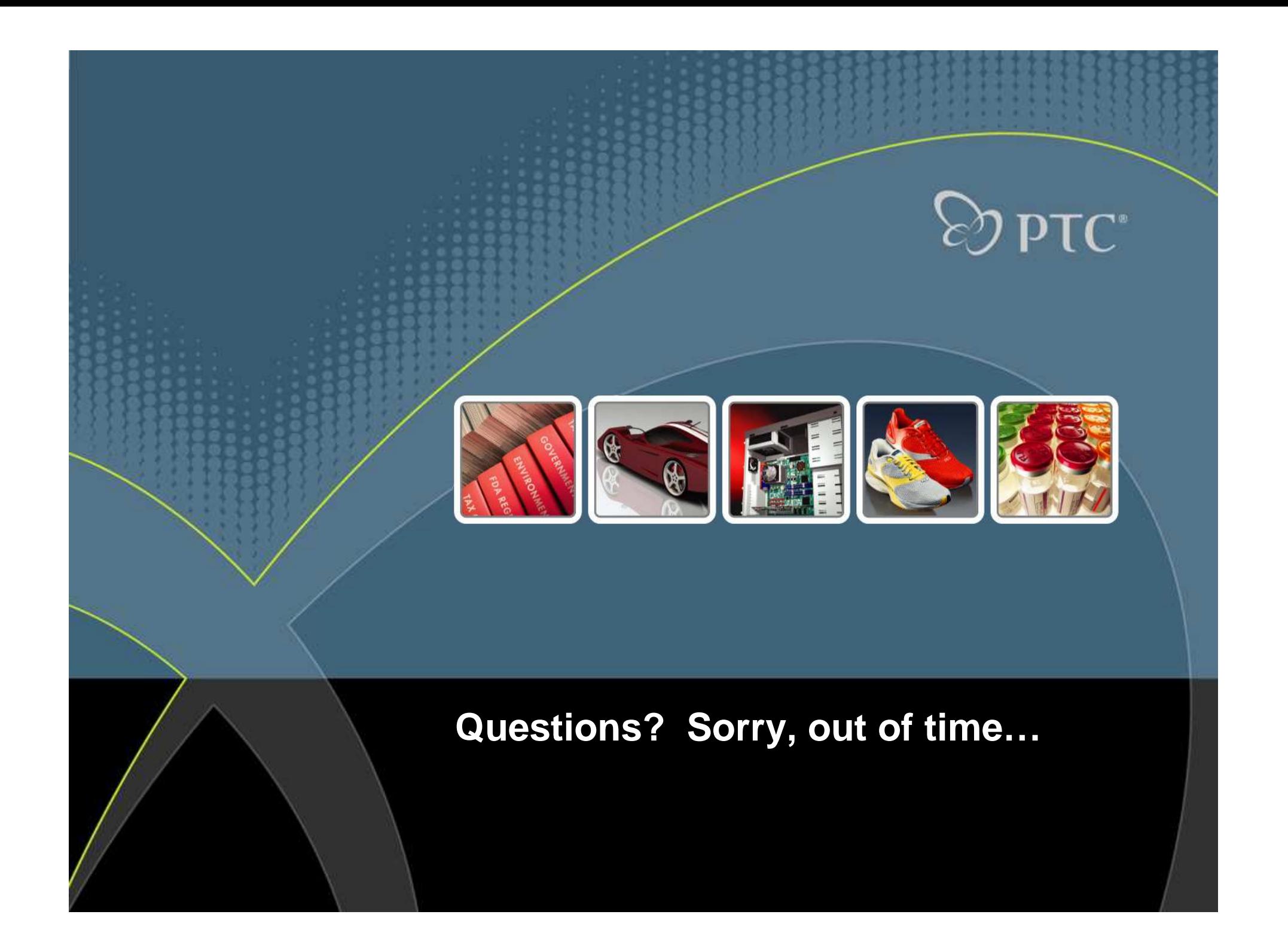